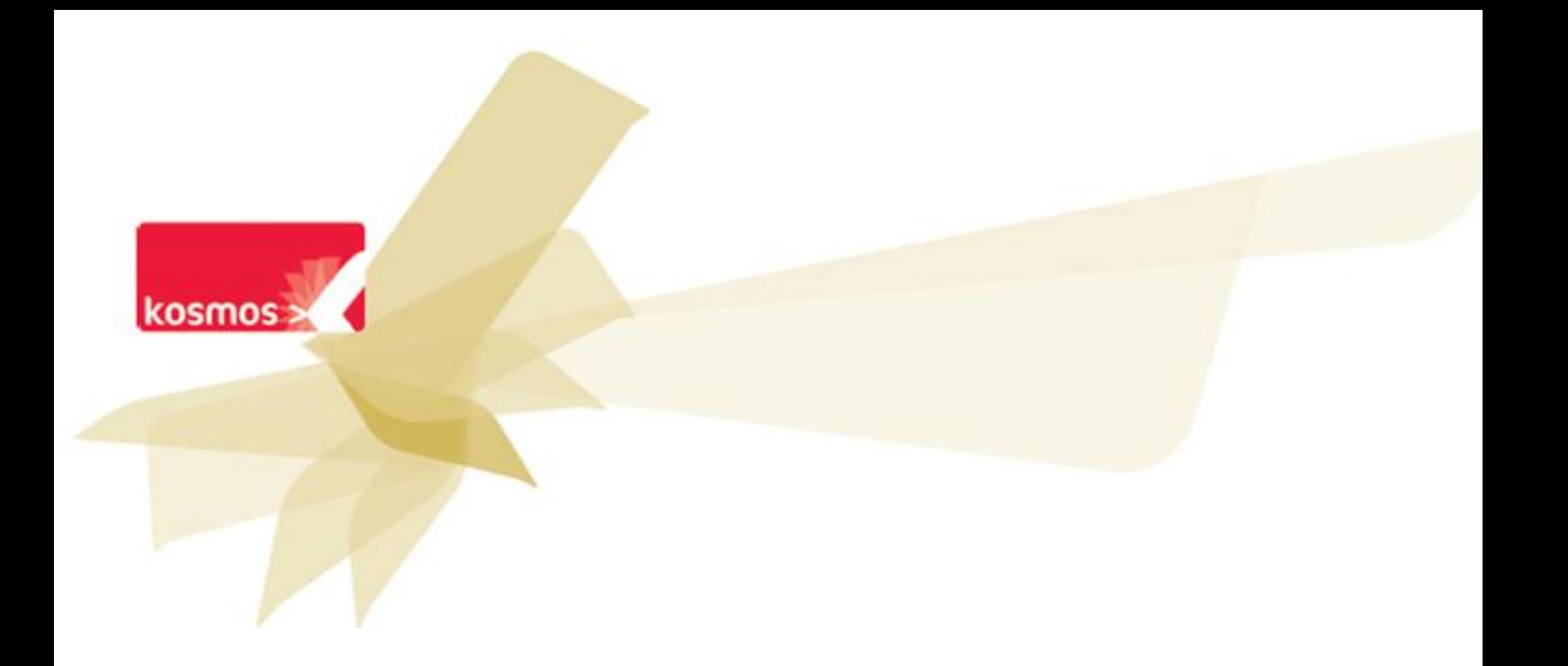

## **K+ Imports d'emplois du temps automatisés**

# Guide de mise en place vers une URL avec le logiciel **EDT 2014**

 **DOCUMENT : GUIDE DE MISE EN PLACE (VERSION EDT 2014)**

**DATE : 22/07/2014** 

## **Sommaire**

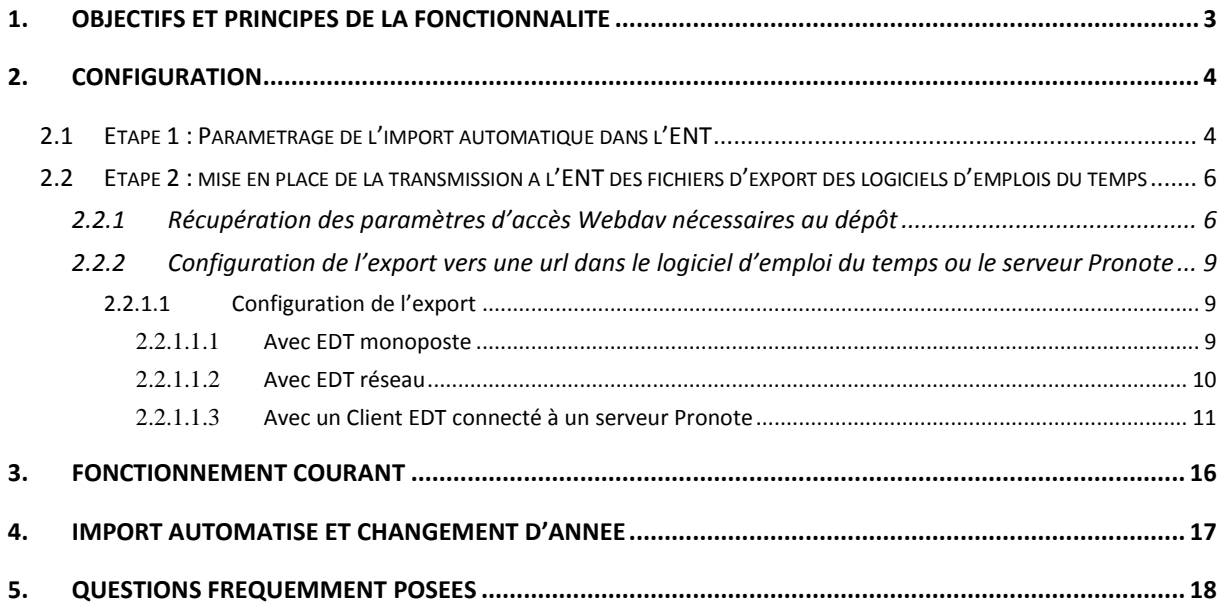

## <span id="page-2-0"></span>**1. Objectifs et principes de la fonctionnalité**

A chaque modification de l'emploi du temps de l'établissement, pour la voir répercutée sur l'ENT, il est normalement nécessaire de suivre plusieurs étapes :

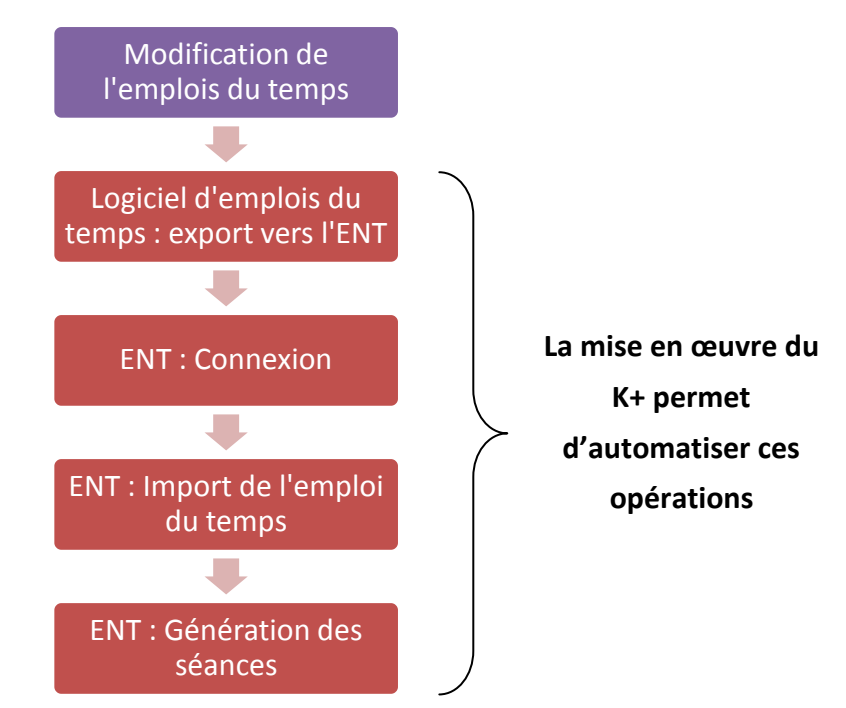

Or les modifications des emplois du temps sont courantes en établissement, et les intervenants modifiant l'emploi du temps dans le logiciel sont souvent différents de ceux faisant l'import dans l'ENT.

La fonctionnalité **d'import automatisé de l'emploi du temps** a ainsi été développée pour limiter au maximum ces étapes manuelles récurrentes en prenant en compte ces contraintes organisationnelles.

Pour cela, plusieurs composants sont mis en œuvre :

- Une interface de dépôt des exports d'emplois du temps, utilisant le protocole webdav
- Un processus de traitement périodique automatique des fichiers déposés
- Un système de contrôle à l'aide de seuils pour prévenir toute erreur lors de l'import.

*Pré-requis : l'objectif étant d'automatiser les mises à jour, il faut que les opérations d'initialisation des données de vie scolaire comprenant un premier import manuel aient été réalisées préalablement à la mise en place de l'import automatisé (ces opérations sont généralement réalisées lors de la rentrée scolaire).*

*Conseil : De temps en temps, et particulièrement en cas de gros changement sur l'emploi du temps, il est conseillé de faire un import manuel afin de procéder aux éventuels rapprochements manuels.*

*Remarque : la prise en compte des exports emplois du temps dans l'ENT ne s'effectue pas en temps réel : un délai de quelques minutes est nécessaire, le temps que les exports soient transmis à l'ENT, puis le temps que ce dernier les traite, génère les séances ad hoc,…*

La mise en place de l'automatisation consiste en la configuration des éléments suivants :

- Paramétrage dans l'ENT de l'import automatique des fichiers exportés (étape 1)
- Mise en place de la transmission à l'ENT des fichiers d'export des logiciels d'emplois du temps (étape 2)

## <span id="page-3-0"></span>**2. Configuration**

#### <span id="page-3-1"></span>**2.1 Etape 1 : Paramétrage de l'import automatique dans l'ENT**

Dès lors qu'un fichier d'emplois du temps sera déposé sur l'ENT, ce dernier s'occupera de le traiter automatiquement. Afin qu'il soit en mesure de détecter des erreurs éventuelles, le Gestionnaire de vie scolaire définit des limites appelées « seuils » nécessaires pour vérifier la validité du fichier d'import.

Un seuil sert d'indicateur, voire de blocage, lors de l'import du fichier d'emploi du temps en fonction du paramétrage effectué.

Remarque : un seuil est dépassé si la valeur calculée au cours de l'import est **strictement supérieure** à la valeur indiquée dans l'écran de paramétrage.

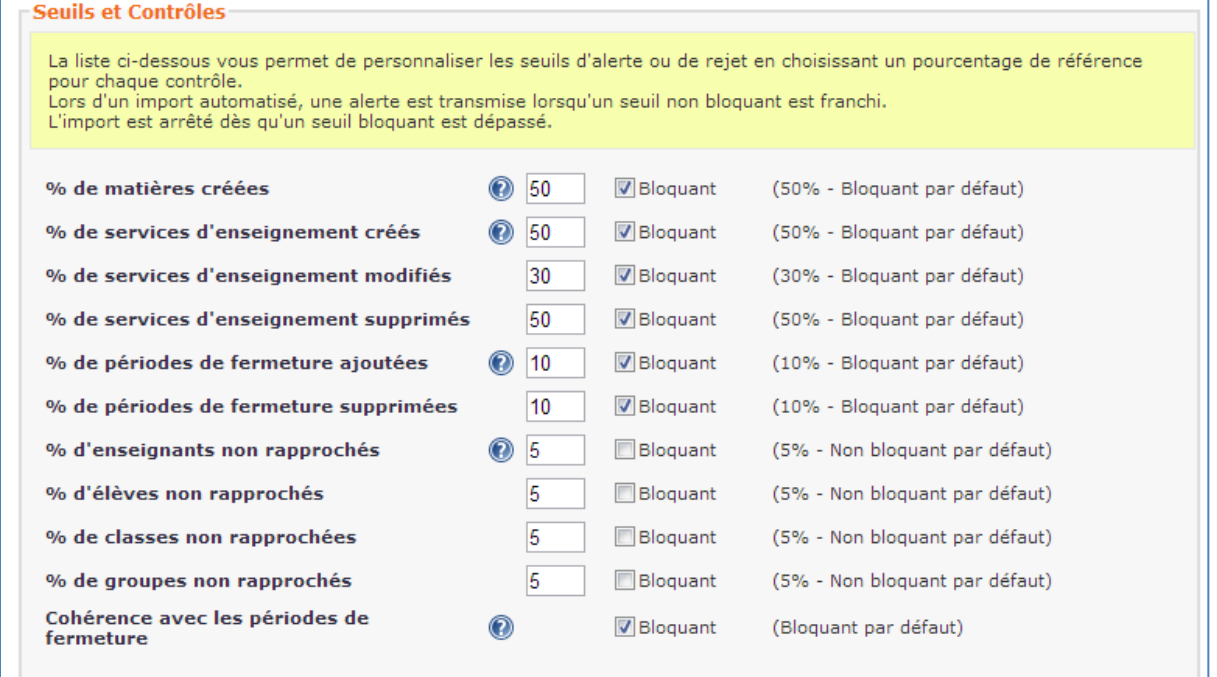

Une fois la valeur sélectionnée, l'utilisateur déclare le contrôle bloquant ou non bloquant. Kosmos recommande d'utiliser les valeurs positionnées par défaut dans l'interface. Bloquant signifie que si la valeur est atteinte, l'import sera interrompu. Non bloquant signifie que si la valeur est atteinte ou dépassée, une alerte sera générée.

Les seuls suivants sont ainsi contrôlés :

- % de matières créées : correspond à la différence entre le nombre de matières créées lors d'un nouvel import et le nombre de matières déjà présentes dans les données de vie scolaire.
- % de services d'enseignement créés : correspond à la différence entre le nombre de services d'enseignement créés lors d'un nouvel import et le nombre de services déjà présents dans les données de vie scolaire.
- % de services d'enseignement supprimés : correspond à la différence entre le nombre de services d'enseignement supprimés lors d'un nouvel import et le nombre de services déjà présents dans les données de vie scolaire.
- % de cours annulés : correspond à la différence entre le nombre de cours annulés et le nombre d'annulations déjà présentes dans les données de vie scolaire.
- % de périodes de fermeture ajoutées : correspond à la différence entre le nombre de périodes de fermeture ajoutées lors d'un nouvel import et le nombre de périodes de fermeture déjà présentes dans les données de vie scolaire.
- % de périodes de fermeture supprimées : correspond à la différence entre le nombre de périodes de fermeture supprimées lors d'un nouvel import et le nombre de périodes de fermeture déjà supprimées dans les données de vie scolaire.
- % d'enseignants non rapprochés : permet d'indiquer le pourcentage de rapprochements non réalisés à partir duquel l'import de l'emploi du temps sera bloqué pour les comptes enseignants
- % d'élèves non rapprochés : permet d'indiquer le pourcentage de rapprochements non réalisés à partir duquel l'import de l'emploi du temps sera bloqué pour les comptes élèves
- % de classes non rapprochés : permet d'indiquer le pourcentage de rapprochements non réalisés à partir duquel l'import de l'emploi du temps sera bloqué pour les classes
- % de groupes non rapprochés : permet d'indiquer le pourcentage de rapprochements non réalisés à partir duquel l'import de l'emploi du temps sera bloqué pour les groupes.
- Cohérence avec les périodes de fermeture : permet de vérifier la cohérence des dates de début et de fin du fichier d'import d'emploi du temps. Dans le cas d'un seuil non bloquant, le fichier importé risque potentiellement d'impacter l'archivage légal de vos cahiers de textes. Très important : ne pas décocher cette case

Si le fichier est importé dans l'ENT (aucun seuil bloquant dépassé), la génération de séances est lancée automatiquement à partir de l'heure à laquelle le fichier a été importé. Un import est dit « intégré » dans l'ENT dès que la génération de séances est réalisée.

## <span id="page-5-0"></span>**2.2 Etape 2 : mise en place de la transmission à l'ENT des fichiers d'export des logiciels d'emplois du temps**

Côté ENT, une interface de réception des fichiers utilisant le protocole Webdav a été mise en œuvre. Il s'agit donc de déposer sur l'ENT, via ce protocole, l'export du logiciel d'emploi du temps.

#### <span id="page-5-1"></span>**2.2.1 Récupération des paramètres d'accès Webdav nécessaires au dépôt**

Il s'agit de récupérer via l'ENT l'URL de dépôt ainsi qui sera utilisée par la suite pour procéder au dépôt sur l'ENT.

Pour cela, avec un compte utilisateur « Gestionnaire de vie scolaire », se rendre sur le service éponyme, onglet « Import automatisé », puis dans la section « Compte d'accès ».

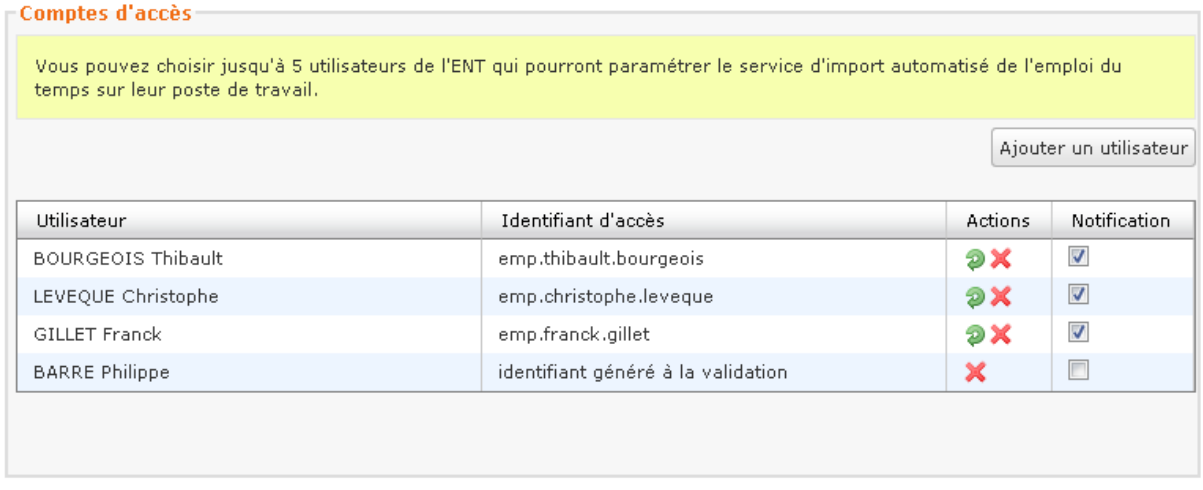

Via « Ajouter un utilisateur », le Gestionnaire de la vie scolaire choisit un ou plusieurs utilisateur(s) (dans la limite de 5) dans l'annuaire de l'ENT, chacun pouvant par la suite :

▪ Procéder au dépôt d'emplois du temps avec une url spécifique (envoi via la messagerie interne à chaque utilisateur lors de la validation de l'écran, cf. exemple de mail reçu ci-dessous)

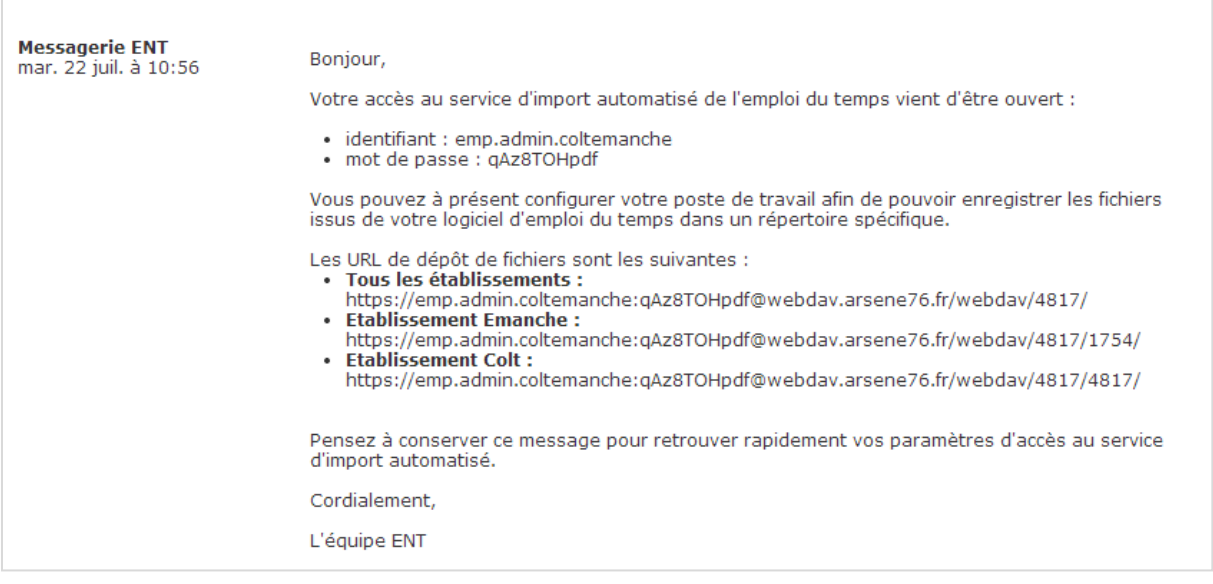

▪ Etre notifié lorsque l'import automatique rencontre un problème.

Il est possible par la suite :

- de supprimer à tout moment un ou plusieurs des comptes d'accès octroyés,
- ou de régénérer les mots de passe.

NB : Les utilisateurs ainsi désignés n'ont pas nécessairement à avoir de rôle sur le service « Vie scolaire ».

#### **Quand définir plusieurs comptes utilisateurs ?**

- Quand le logiciel d'emploi du temps est installé sur plusieurs postes et que le fichier d'emplois du temps est partagé
- Quand plusieurs emplois du temps gérés par des personnes différentes alimentent l'ENT (par exemple, une cité scolaire collège+lycée où une personne aurait en charge l'emploi du temps du collège, et une autre l'emploi du temps du lycée).

En cas de départ / arrivée de nouvelles personnes dans l'établissement, cette même interface permet facilement la suppression / création de comptes de dépôt.

#### **Cas des cités scolaires**

L'import automatique peut être configuré pour un des établissements de la cité scolaire, ou pour tous : si un seul emploi du temps est utilisé pour l'ensemble de la cité, utiliser l'URL « Tous les établissements », sinon, pour chaque établissement de la cité, utiliser l'URL de l'établissement concerné.

Remarque : les seuils définis sont identiques pour tous les établissements de la cité scolaire.

## <span id="page-8-0"></span>**2.2.2 Configuration de l'export vers une url dans le logiciel d'emploi du temps ou le serveur Pronote**

Il convient d'indiquer au logiciel d'emploi du temps ou le serveur pronote l'URL de dépôt comme emplacement de dépôt des exports d'emplois du temps vers l'ENT.

#### <span id="page-8-1"></span>*2.2.1.1 Configuration de l'export*

#### <span id="page-8-2"></span>2.2.1.1.1 Avec EDT monoposte

Dans le menu Fichier, choisir « Vers les socles ENT » dans la catégorie IMPORTS/EXPORTS Ensuite, sélectionner Export automatisé :

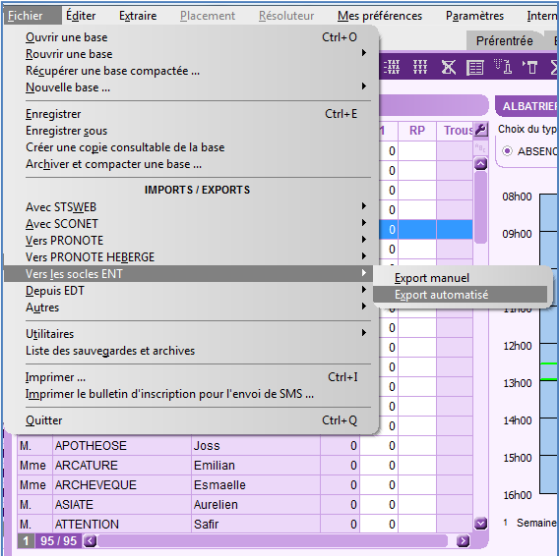

Indiquer les paramètres tels que saisis sur la capture ci-dessous et dans « Exporter dans », renseigner l'url de dépôt reçue par mail :

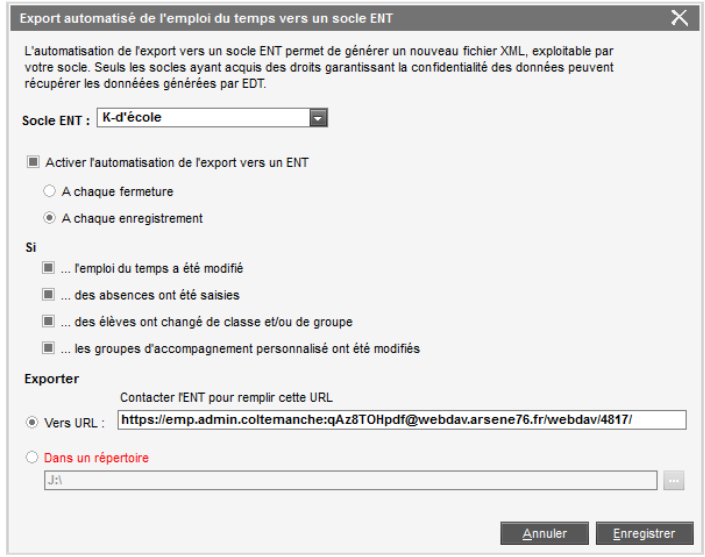

**/!\ Penser à enregistrer la base pour sauvegarder ce paramétrage.**

#### <span id="page-9-0"></span>2.2.1.1.2 Avec EDT réseau

La configuration EDT réseau s'effectue depuis EDT réseau lui-même, et non depuis un EDT client.

Dans le menu Fichier, choisir « Vers les socles ENT » dans la catégorie IMPORTS/EXPORTS Ensuite, sélectionner Export automatisé :

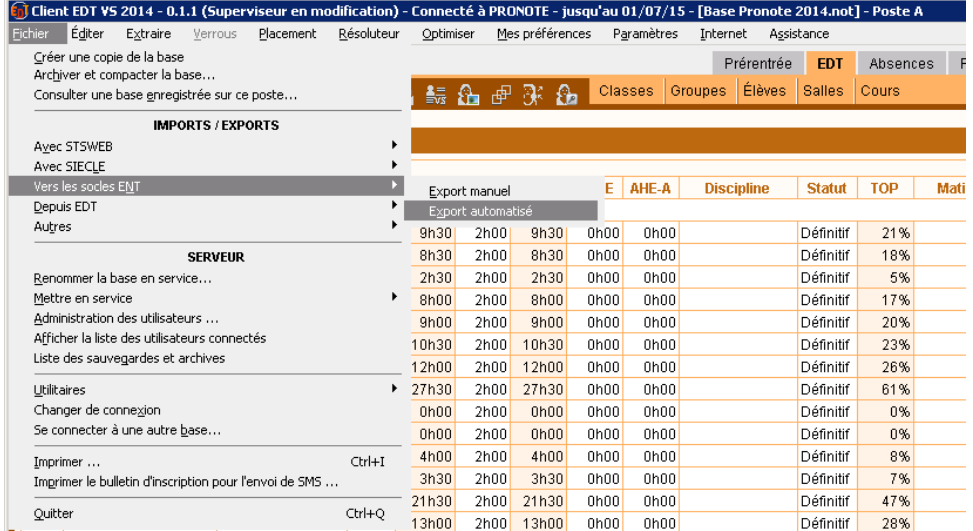

Indiquer les paramètres tels que saisis sur la capture ci-dessous et dans « Exporter dans », renseigner l'url de dépôt reçue par mail:

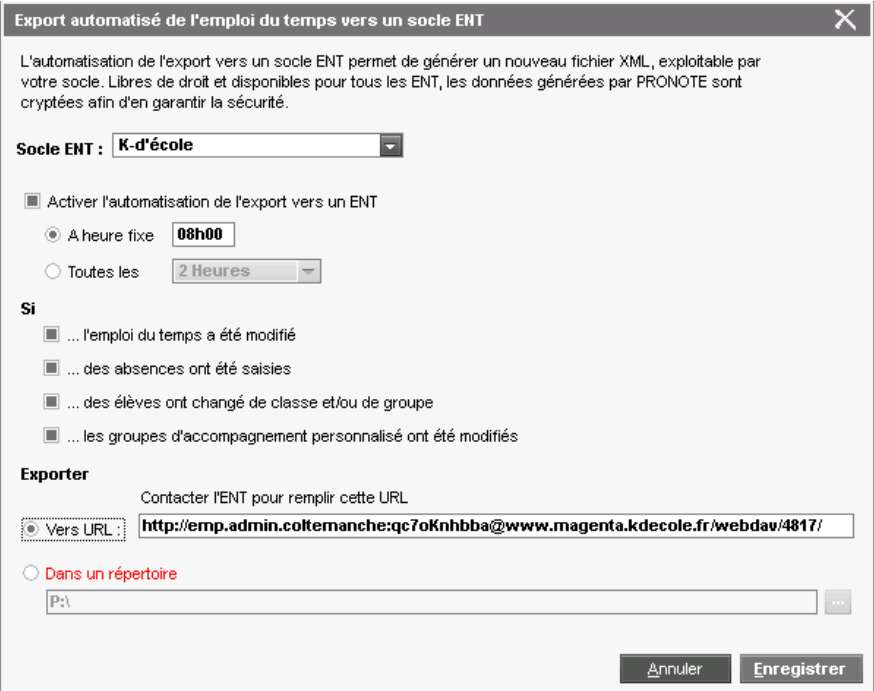

#### <span id="page-10-0"></span>2.2.1.1.3 Avec un Client EDT connecté à un serveur Pronote

La configuration de l'export automatisé peut s'effectuer depuis l'interface du :

- client EDT (cas 1)

- client pronote (cas 2)

- serveur Pronote (cas 3)

- serveur Pronote.net (cas 4)

**Les modifications réalisées depuis l'une de ces interfaces sont automatiquement reportées sur les autres.**

Pour cette configuration, il est nécessaire de choisir une fréquence d'automatisation.

Il est recommandé de sélectionner toutes les 2 heures ou alors à heure fixe une fois par jour. 4 critères sont sélectionnés par défaut. Il est possible de décocher un ou plusieurs critères, en fonction des souhaits du gestionnaire de vie scolaire.

Ces critères sont exclusifs les uns des autres : l'automatisation de l'export se fera si au moins l'un des critères est rempli

#### **Suspension des exports**

A tout moment, vous pouvez suspendre l'export d'EDT en décochant la case « *Activer l'automatisation de l'export vers un ENT* ».

#### **Cas 1 - Depuis un client EDT :**

Dans le menu Fichier, choisir « Vers les socles ENT » puis « Export automatisé » :

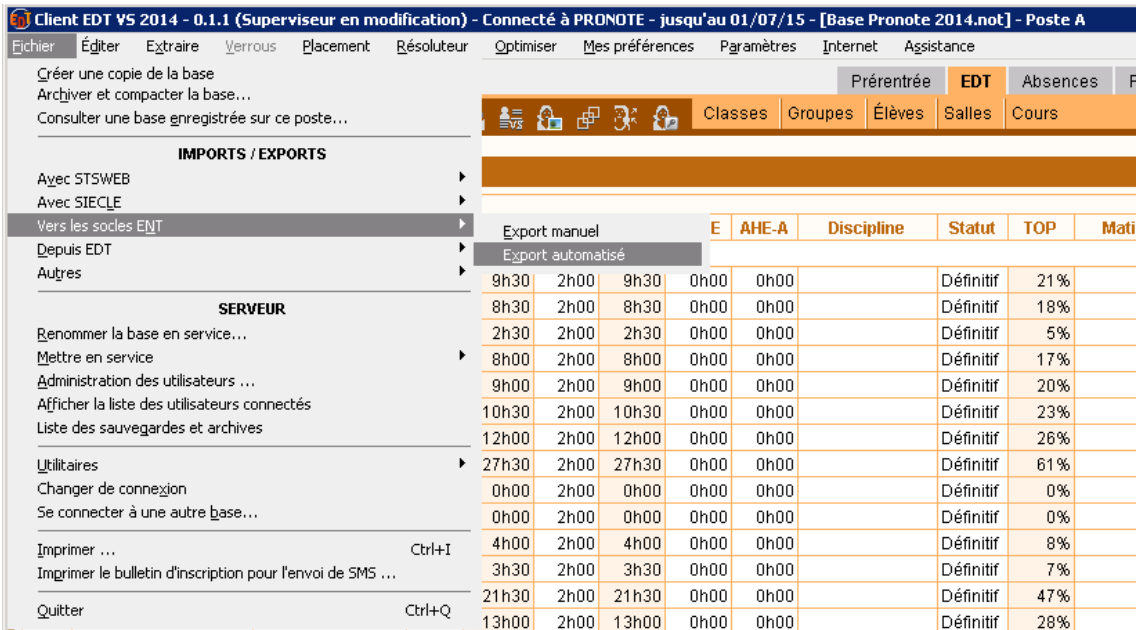

Indiquer les paramètres tels que saisis sur la capture ci-dessous et dans « Exporter dans », renseigner l'url de dépôt reçue par mail:

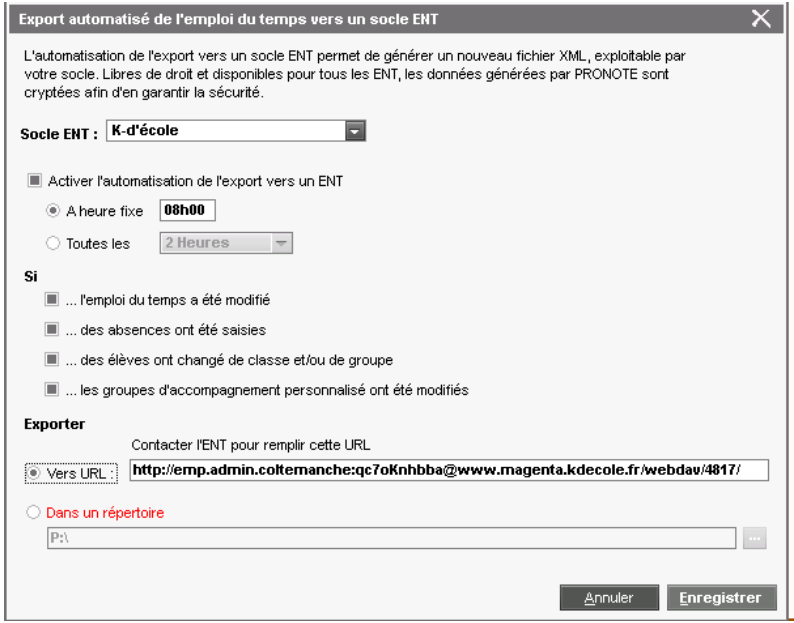

#### **Cas 2 - Depuis un client Pronote:**

Dans le menu Fichier, choisir « Socles ENT » puis « Export automatique de l'emploi du temps » :

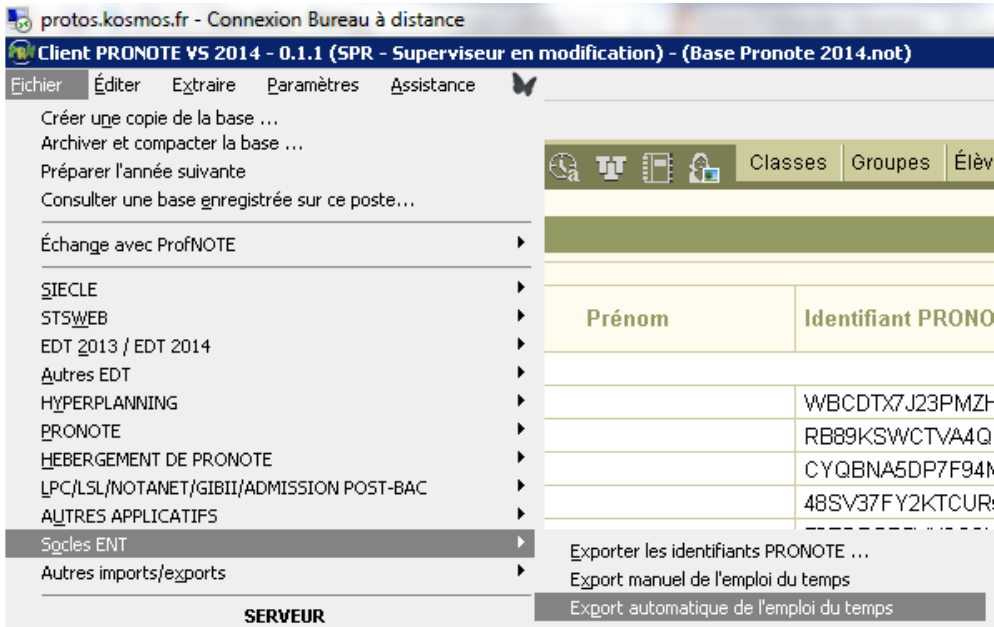

Indiquer les paramètres tels que saisis sur la capture ci-dessous et dans « Exporter dans », renseigner l'url de dépôt reçue par mail:

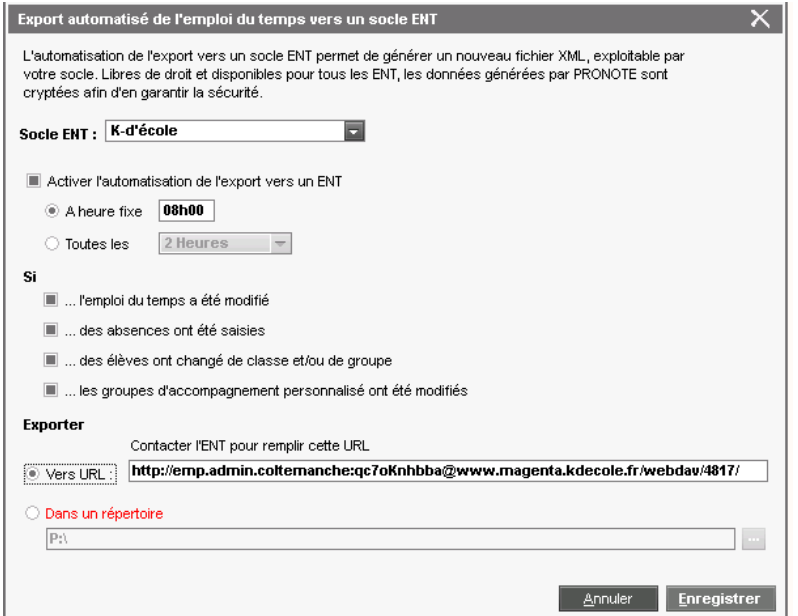

#### **Cas 3 - Depuis le serveur Pronote :**

Dans le menu Fichier, choisir « Vers socle ENT » puis « export automatisé » :

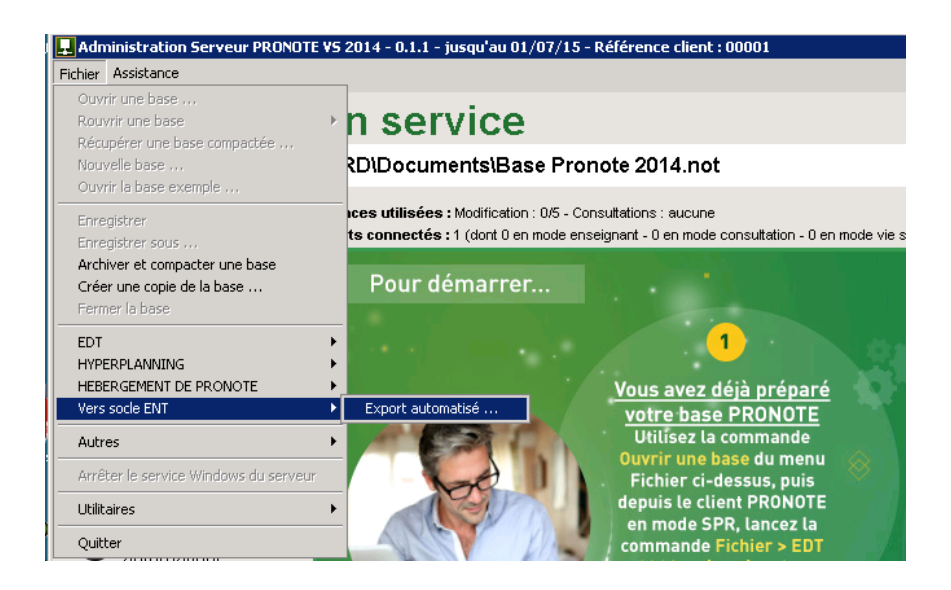

Indiquer les paramètres tels que saisis sur la capture ci-dessous et dans « Exporter», renseigner l'url de dépôt reçue par mail:

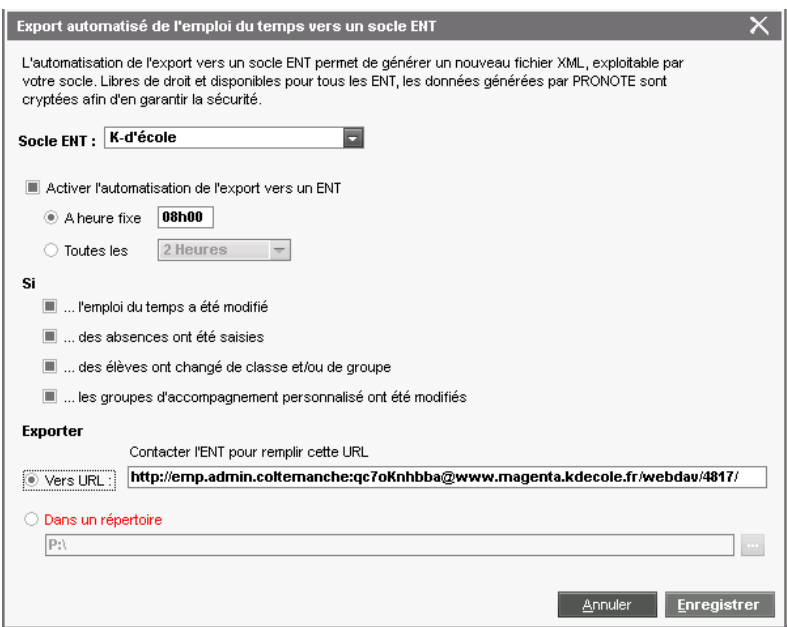

#### **Cas 4 - Depuis le serveur Pronote.net:**

Dans le menu « Intégration dans un ENT » puis dans « export », indiquer les paramètres tels que saisis sur la capture ci-dessous et dans « Exporter», renseigner l'url de dépôt reçue par mail:

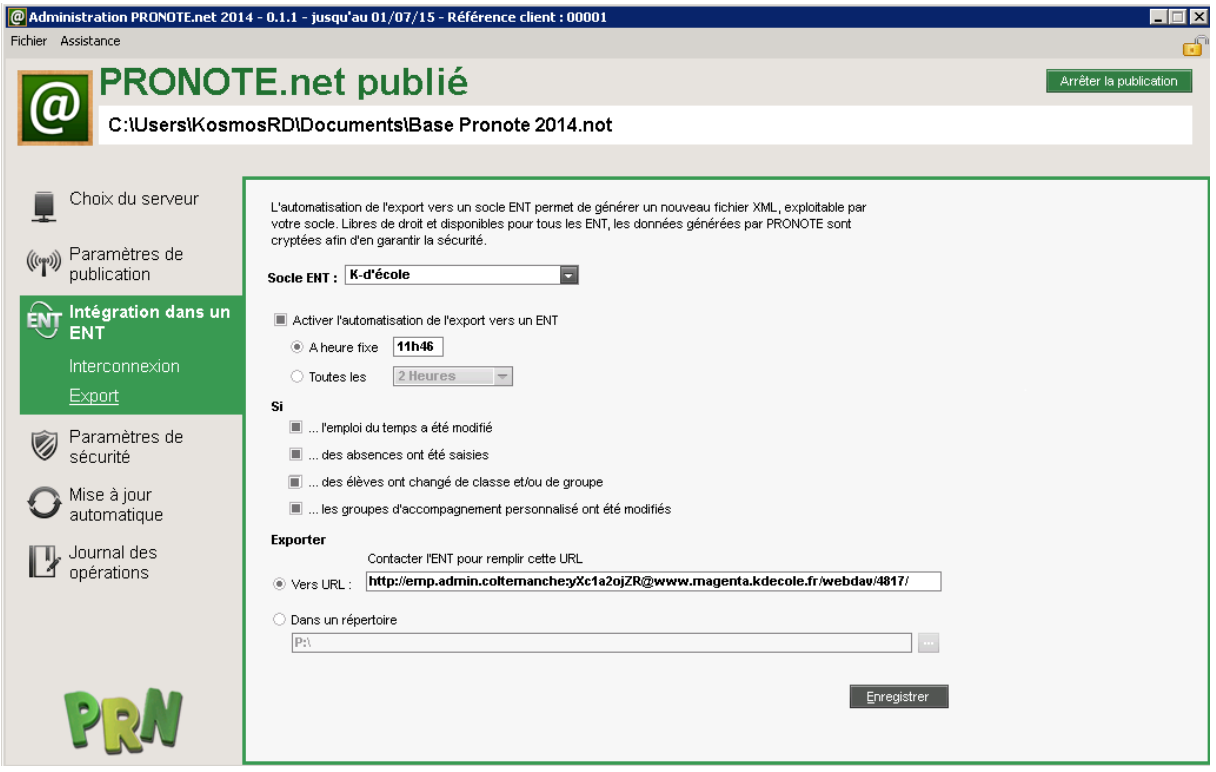

## <span id="page-15-0"></span>**3. Fonctionnement courant**

Une fois le tout paramétré, le processus de traitement des fichiers se déroule en 4 étapes :

- Transfert ou dépôt du fichier d'export emplois du temps sur l'ENT
- **Validation du fichier à importer** : vérification de la compatibilité du format du fichier et de la version du logiciel utilisé avec les informations fournies dans les paramètres de l'import.
- **Vérification des seuils** : pour chaque contrôle, les données du fichier sont analysées en fonction des valeurs définies dans l'écran de paramétrage. Si un seuil bloquant est dépassé, l'import n'a pas lieu, une notification est envoyée aux utilisateurs déclarés.
- **Création des groupes** : création des nouveaux groupes et des rattachements des utilisateurs à ces groupes.
- **Génération des séances** : les séances sont générées à l'issue de l'import à partir de la date de prise en charge du fichier d'import.

Pour chacune de ces étapes, un message est affiché ou transmis (uniquement en cas de problème) aux utilisateurs concernés.

Une icône indique le statut de l'étape, valide ou interrompue. Un message s'affiche afin d'indiquer à l'utilisateur les actions potentielles à entreprendre pour importer de façon automatisée à nouveau.

#### **Consultation du tableau de bord**

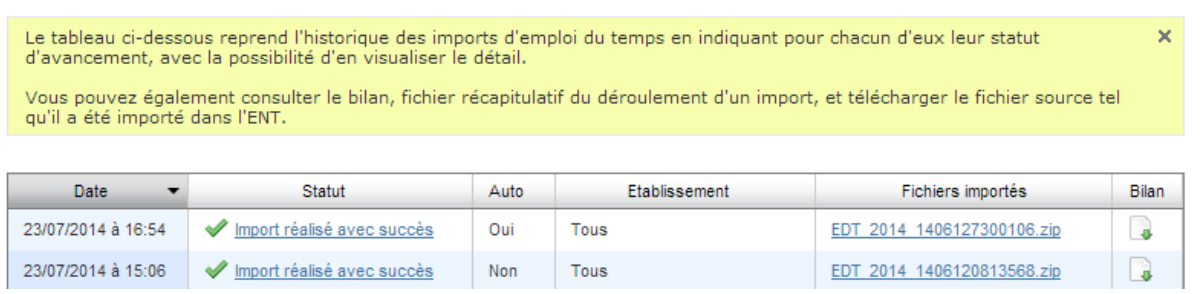

Si l'utilisateur a accès aux bilans d'import, il peut consulter le tableau de bord des imports automatisés.

Il peut alors consulter le statut de chaque import réalisé, que ce soit avec succès ou non. Une information sur l'établissement, dans le cas d'une cité scolaire, est également disponible.

En cliquant sur le lien du fichier, l'utilisateur ouvre un format compressé des données de l'emploi du temps exportées depuis le logiciel d'emploi du temps.

Il est également possible de consulter un bilan.

### <span id="page-16-0"></span>**4. Import automatisé et changement d'année**

Au changement d'année, il est obligatoire de refaire un premier import manuel de fichier dans l'ENT via l'assistant d'initialisation des données de vie scolaire.

Un message est affiché au gestionnaire de vie scolaire qui lui indique qu'il ne peut pas faire d'import automatisé au moment du changement d'année.

Si de nouveaux utilisateurs doivent accéder au dépôt de fichier il est possible de définir des nouveaux comptes dans la limite de 5 comptes d'accès dès lors que le 1<sup>er</sup> import de fichier d'emploi du temps a été effectué dans l'ENT.

Dans le logiciel d'emploi du temps (EDT), il est nécessaire d'actualiser les paramètres d'export automatisé qui auront été supprimés dans le cas de la création d'une nouvelle base en début d'année.

## <span id="page-17-0"></span>**5. Questions fréquemment posées**

**Q** : Je me rends sur le service de « gestion vie scolaire » et l'onglet import automatisé n'est pas visible, pourquoi ?

**R** : L'import manuel d'initialisation des données de vie scolaire n'a pas été réalisé, il convient d'effectuer le premier import de fichier d'emplois du temps dans l'ENT (via l'assistant d'initialisation des données de vie scolaire).

Lorsque le premier import est réalisé, l'onglet « import automatisé » est visible et les paramètres nécessaires à la mise en place de l'automatisation sont accessibles.

**Q :** l'administrateur a lancé un import du fichier d'emploi du temps pour modifier les cahiers de texte de l'ENT. Un message lui indique que x établissements sont déjà en cours d'importation. Pendant ce traitement, qui sera plus ou moins long, le cahier de texte sera t-il figé ?

**R :** non, seul le service de gestion de vie scolaire est inaccessible pendant le traitement de l'import. Les autres services peuvent être utilisés, notamment le cahier de textes.

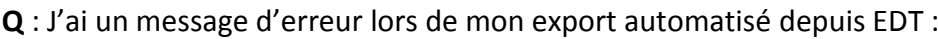

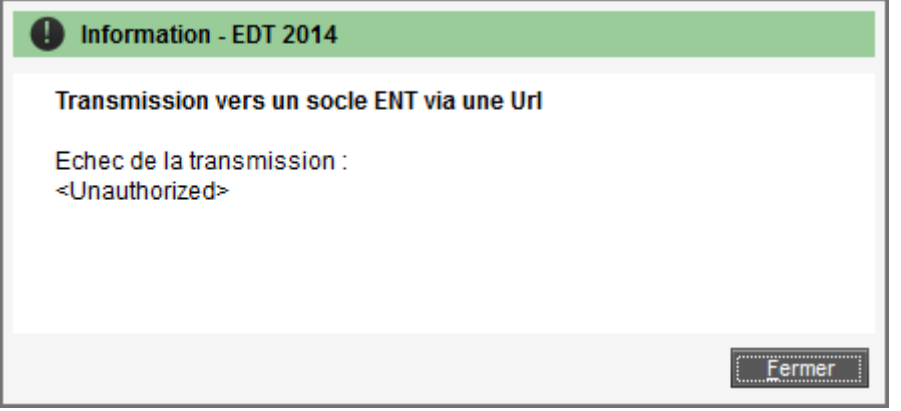

**R** : L'url renseignée dans votre interface EDT n'est pas correcte.

**D'autres FAQ sont disponibles dans l'aide en ligne** : rubrique « vie scolaire > import automatisé emploi du temps » et FAQ - Vie scolaire